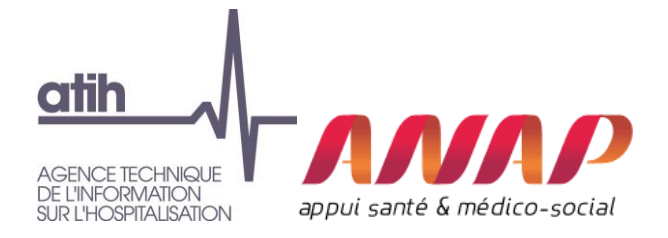

# Notice utilisateur du Tableau de bord de la performance dans le secteur médico-social

# Collecte de données

--

# A DESTINATION DES ESMS

--

# <span id="page-0-0"></span>SOMMAIRE

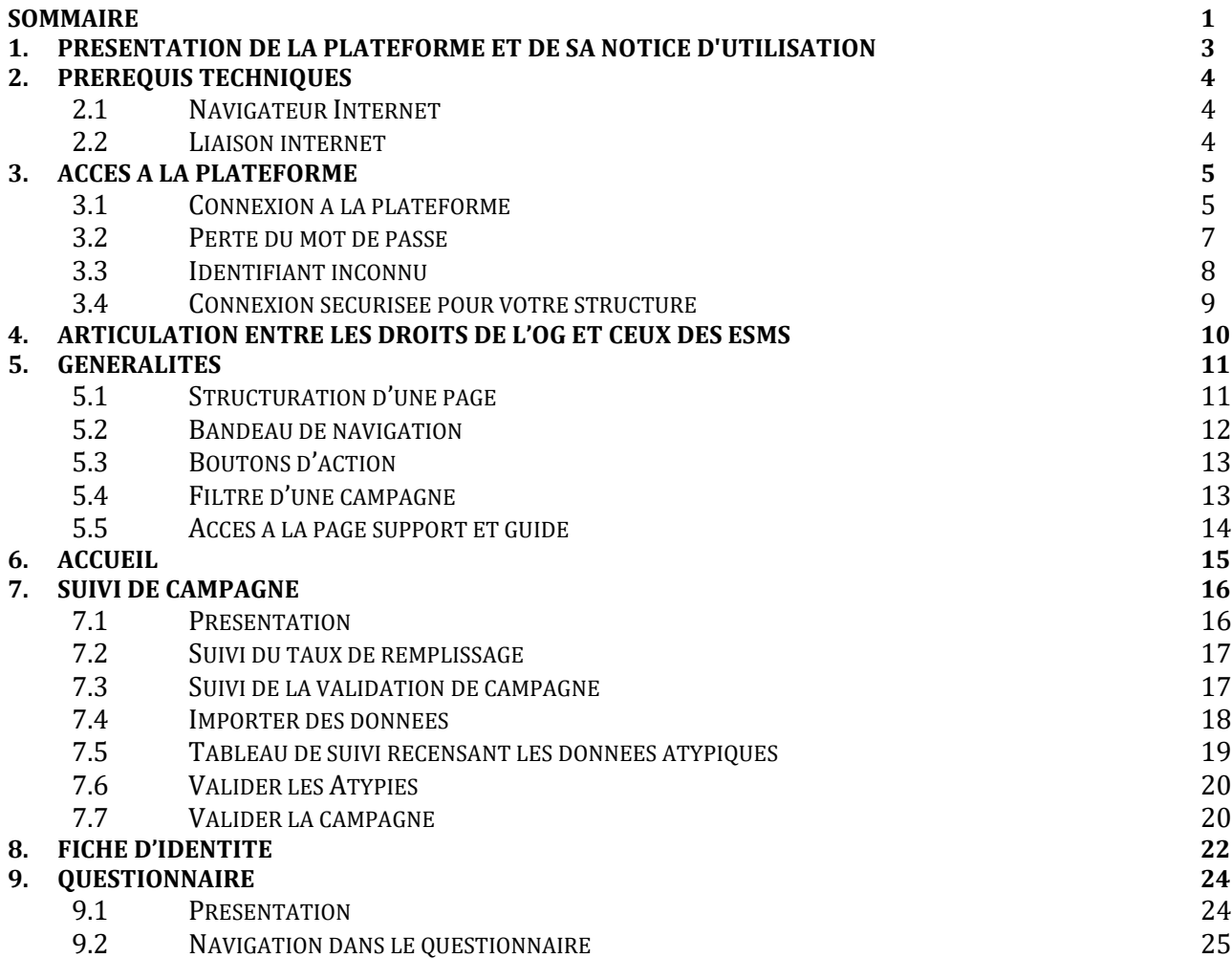

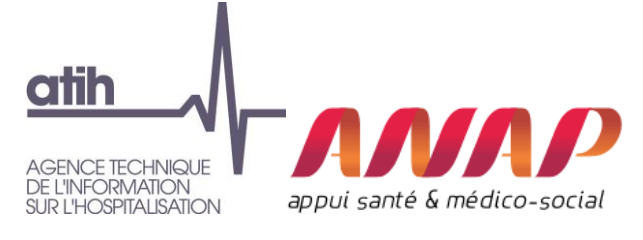

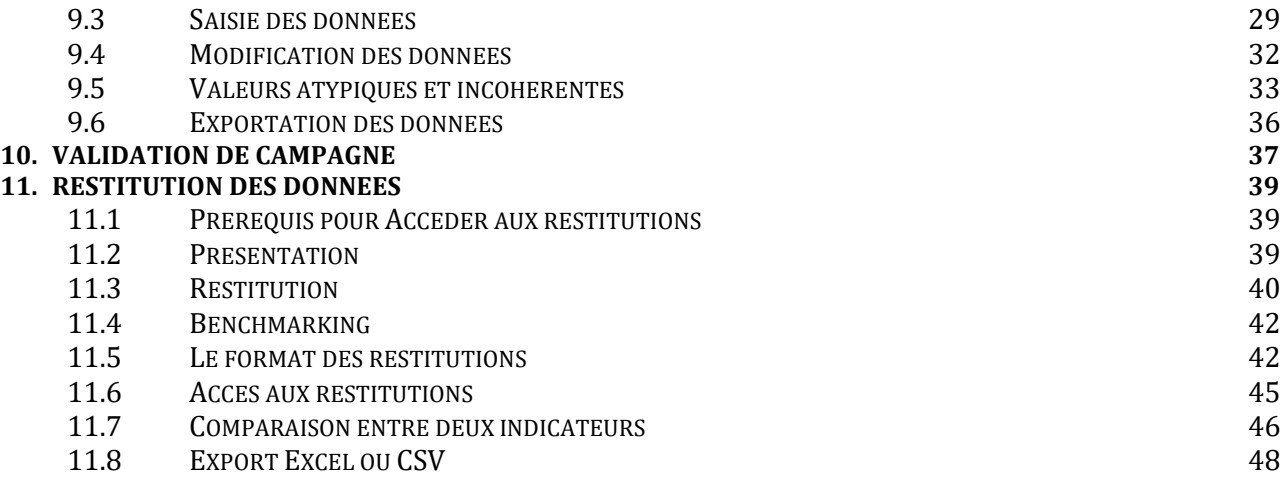

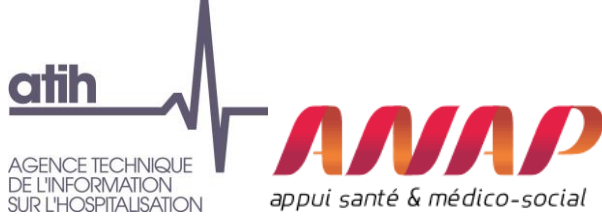

# <span id="page-2-0"></span>1. PRESENTATION DE LA PLATEFORME ET DE SA NOTICE D'UTILISATION

Dans le cadre du tableau de bord de la performance dans le secteur médico-social, l'ATIH met à votre disposition une plateforme web accessible à partir du lien [https://tdb-esms.atih.sante.fr](https://tdb-esms.atih.sante.fr/)

Son utilisation vous permet de :

- Saisir les données nécessaires à la caractérisation de votre structure ainsi qu'au calcul de vos indicateurs,
- Enregistrer vos données saisies et valider votre campagne,
- Visualiser le résultat du calcul des indicateurs de votre structure,
- Exporter les données et indicateurs en format Excel ou PDF,
- Obtenir une restitution chiffrée ou graphique des indicateurs de votre structure, dans le cadre d'un parangonnage avec des structures similaires.

La présente notice d'utilisation constitue un mode d'emploi détaillé pour vous aider à naviguer sur la plateforme Tableau de bord. Elle a pour objectif de faciliter la prise en main de l'outil et de répondre à la majorité des questions liées à son utilisation. Si toutefois vous rencontrez une difficulté ou une anomalie sur l'outil, vous êtes invité à adresser votre demande à l'assistance technique mise à votre disposition :

[support@atih.sante.fr](mailto:support@atih.sante.fr)

L'ensemble des documents en lien avec le projet sont disponibles en téléchargement depuis le site de l'ATIH :

- Grille de préparation à la collecte de données
- Guide des indicateurs
- Fichier d'import des données
- Le Support de e-learning est disponible sur https://campus.anap.fr/

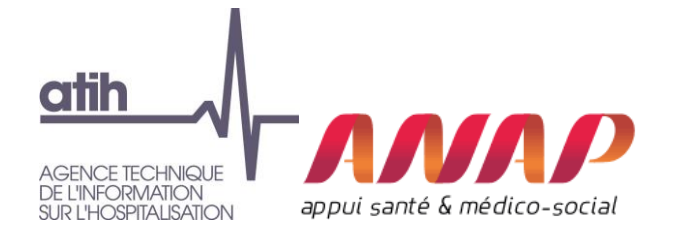

# <span id="page-3-0"></span>2. PREREQUIS TECHNIQUES

## <span id="page-3-1"></span>2.1 NAVIGATEUR INTERNET

La plateforme supportant le tableau de bord est compatible avec les principaux navigateurs web du marché. Pour accéder à l'ensemble des fonctionnalités de manière optimale, il est nécessaire de disposer d'une version égale ou postérieure d'un des navigateurs suivants :

- $\checkmark$  Internet Explorer 7 ; 8 et 9
- $\checkmark$  Mozilla Firefox 3.5, 4
- ✓ Google Chrome
- ✓ Safari 5

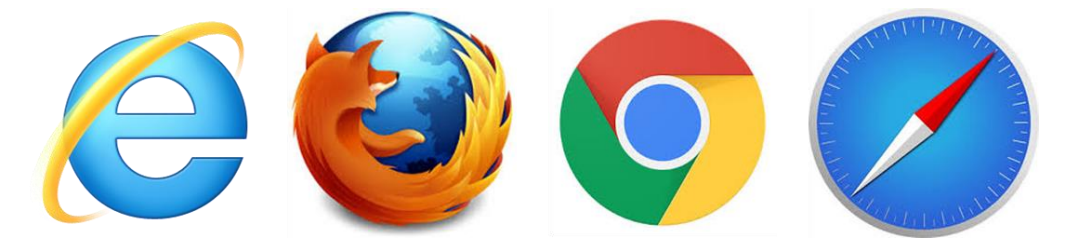

### <span id="page-3-2"></span>2.2 LIAISON INTERNET

Pour une fluidité optimale de l'accès à la plateforme et d'affichage des tableaux de bord graphiques, nous vous conseillons de disposer d'une connexion ADSL supportant des connexions à plus de 1M bits/sec.

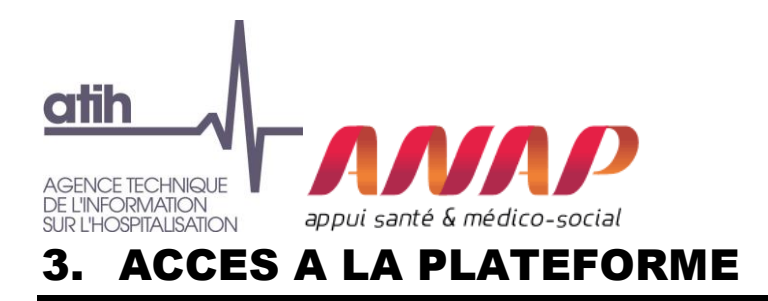

## <span id="page-4-1"></span><span id="page-4-0"></span>3.1 CONNEXION A LA PLATEFORME

1. Dans le moteur de recherche taper l'adresse [https://tdb-esms.atih.sante.fr](https://tdb-esms.atih.sante.fr/)

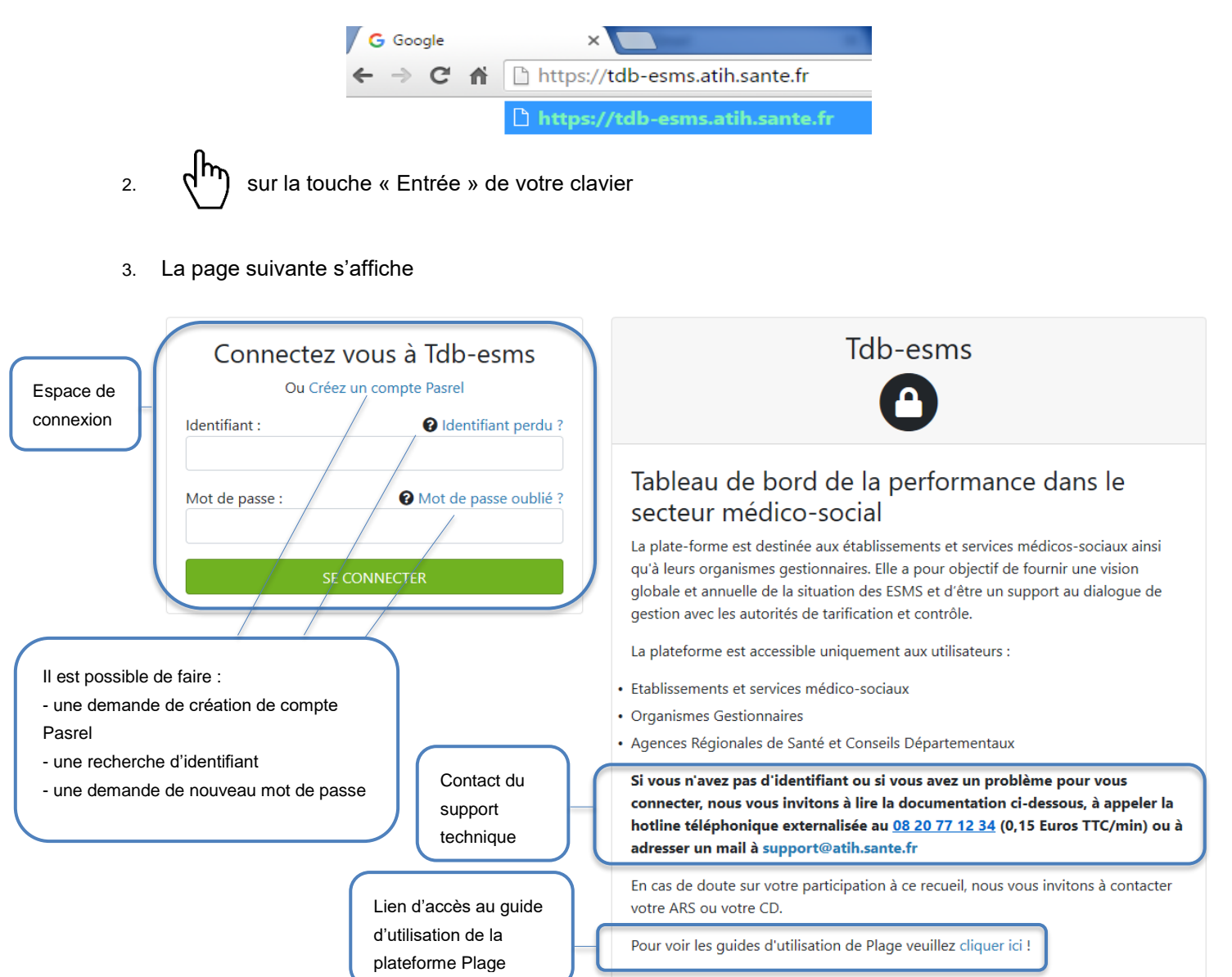

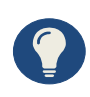

Vos identifiant et mot de passe vous permettent également d'accéder à la plateforme de gestion des comptes utilisateurs PLAGE  $\rightarrow$  cf. notice PLAGE disponible sur le lien suivant : [http://sap.atih.sante.fr/tdbesms/.](http://sap.atih.sante.fr/tdbesms/)

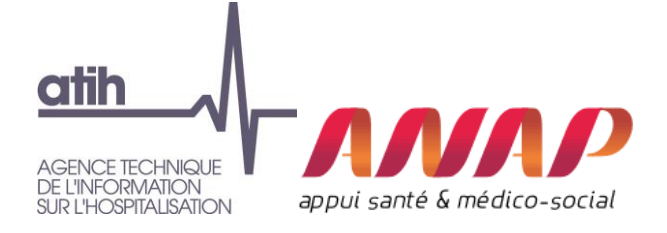

4. Veuillez saisir vos identifiant et mot de passe dans l'espace de connexion.

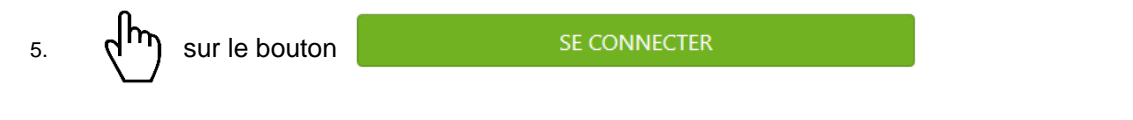

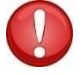

Il est conseillé de ne pas mémoriser les informations de connexion si vous utilisez un ordinateur public ou partagé entre plusieurs utilisateurs.

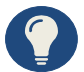

Votre identifiant vous est envoyé par mail. Vérifier vos spams et courriers indésirables avant de les réinitialiser.

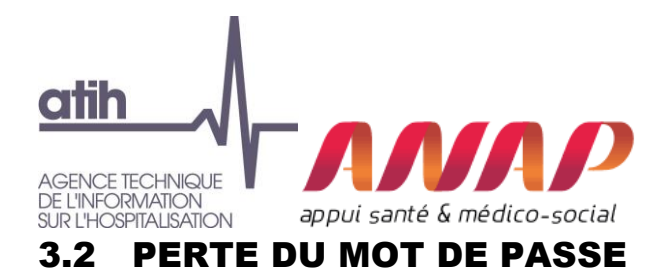

<span id="page-6-0"></span>1. A partir de la page de connexion  $\left\{\rule{0pt}{13pt}\right. \bigwedge\limits^{\infty}$  sur « Mot de passe oublié ? »

2. La page suivante s'affiche

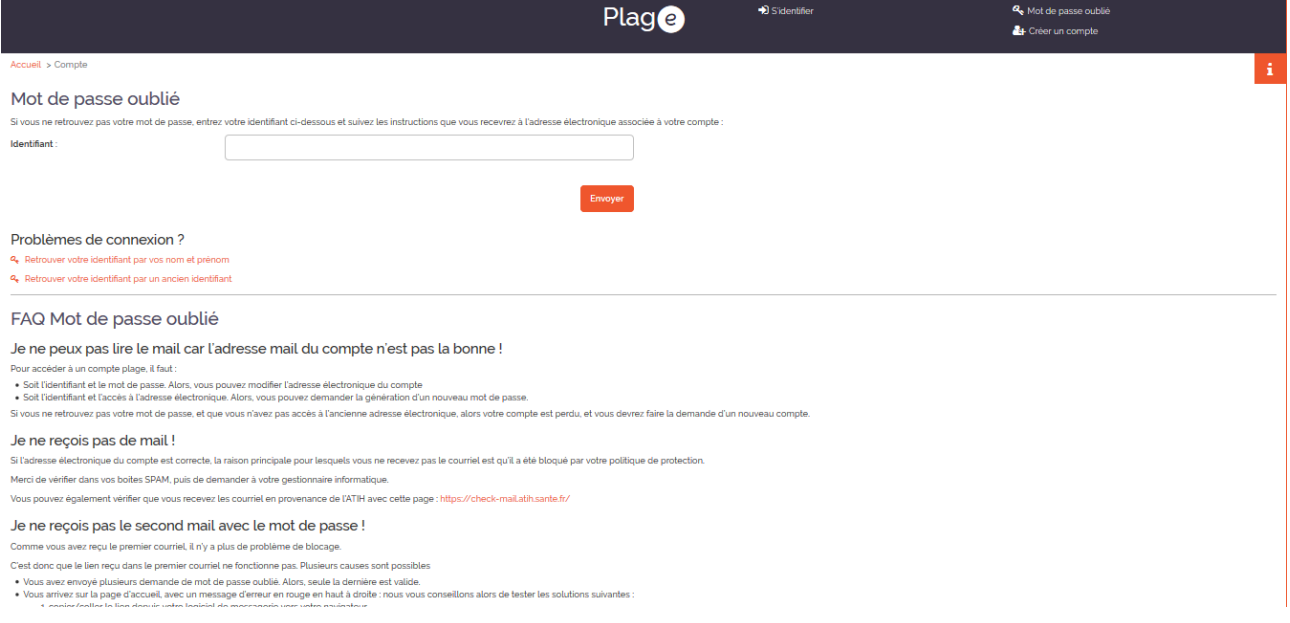

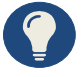

Dans les 10 minutes, vous recevrez une notification par mail comprenant votre nouveau mot de passe.

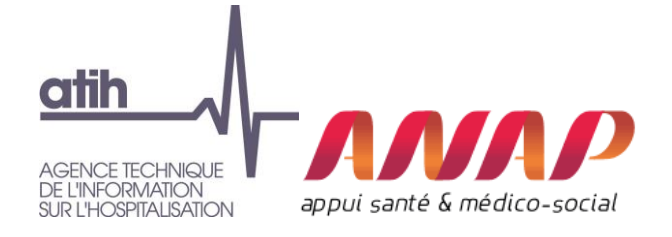

### <span id="page-7-0"></span>3.3 IDENTIFIANT INCONNU

1. A partir de la page de connexion  $\mathcal{A}^{h}$  sur « Identifiant perdu »

2. La page de recherche s'affiche

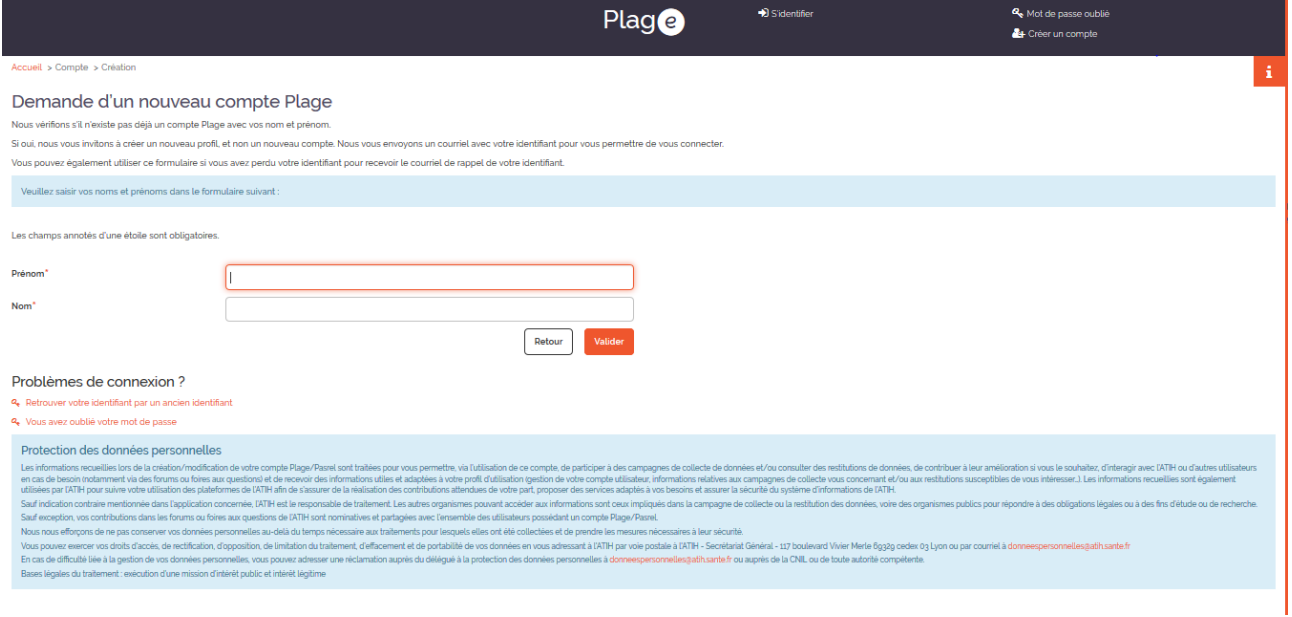

Après avoir envoyé la demande, une fenêtre pop-up s'ouvre en répertoriant les comptes qui ont été trouvés.

Pour toute information relative à l'utilisation de la plateforme PLAGE veuillez-vous référer aux informations disponibles sur le site l'ATIH : https://sap.atih.sante.fr/tdbesms/

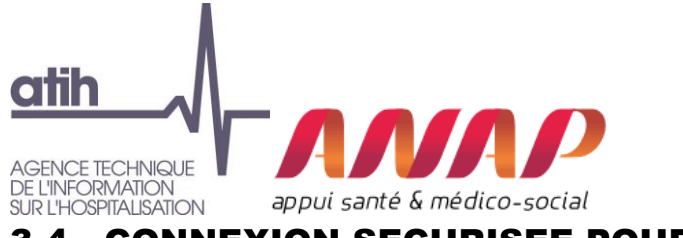

### <span id="page-8-0"></span>3.4 CONNEXION SECURISEE POUR VOTRE STRUCTURE

Une fois vos identifiant et mot de passe validés, vous accédez à la plateforme Tableau de bord de la performance dans le secteur médico-social.

1. La page suivante s'affiche

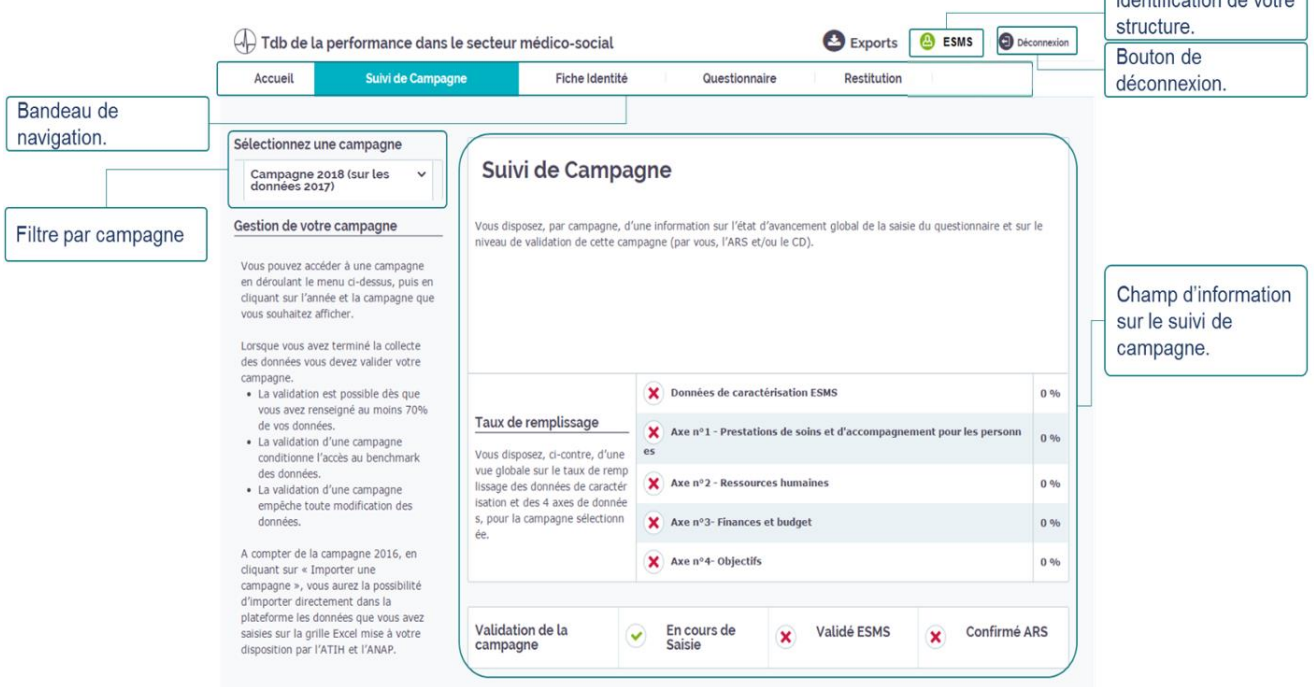

• Vous avez également la possibilité de changer de profil (si vous disposer de plusieurs profils) :

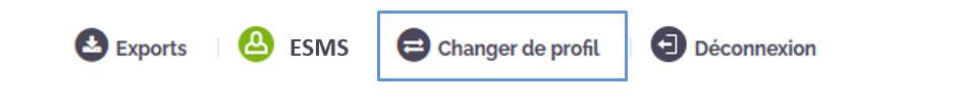

Si vous utilisez un ordinateur public ou sur lequel plusieurs utilisateurs pourront avoir accès, il est conseillé de se déconnecter à chaque fin d'utilisation de la plateforme ; sans quoi un autre utilisateur de l'ordinateur pourrait accéder à la plateforme sans avoir à redonner ses identifiants.

### **Remarque destinée aux administrateurs de plusieurs structures**

- 
- Chaque structure doit se connecter l'une après l'autre.
- Les structures ne doivent pas se connecter simultanément à partir d'un même poste. Les données enregistrées pourraient ne pas correspondre à la bonne structure et entraîner un écrasement des données renseignées lors d'une connexion précédente.

 $Id$ ontification do votro

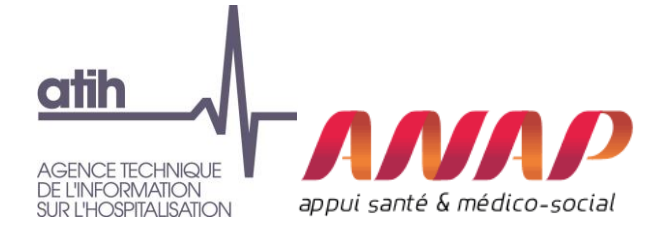

# <span id="page-9-0"></span>4. ARTICULATION ENTRE LES DROITS DE L'OG ET CEUX DES ESMS

La mise en place d'une fonctionnalité « organisme gestionnaire » dans la plateforme permet de disposer d'une visibilité sur l'ensemble des tableaux de bord des structures qui sont rattachées à l'OG et de suivre l'avancement de leur remplissage.

De façon plus précise, le tableau ci-dessous décrit les rôles de chacun.

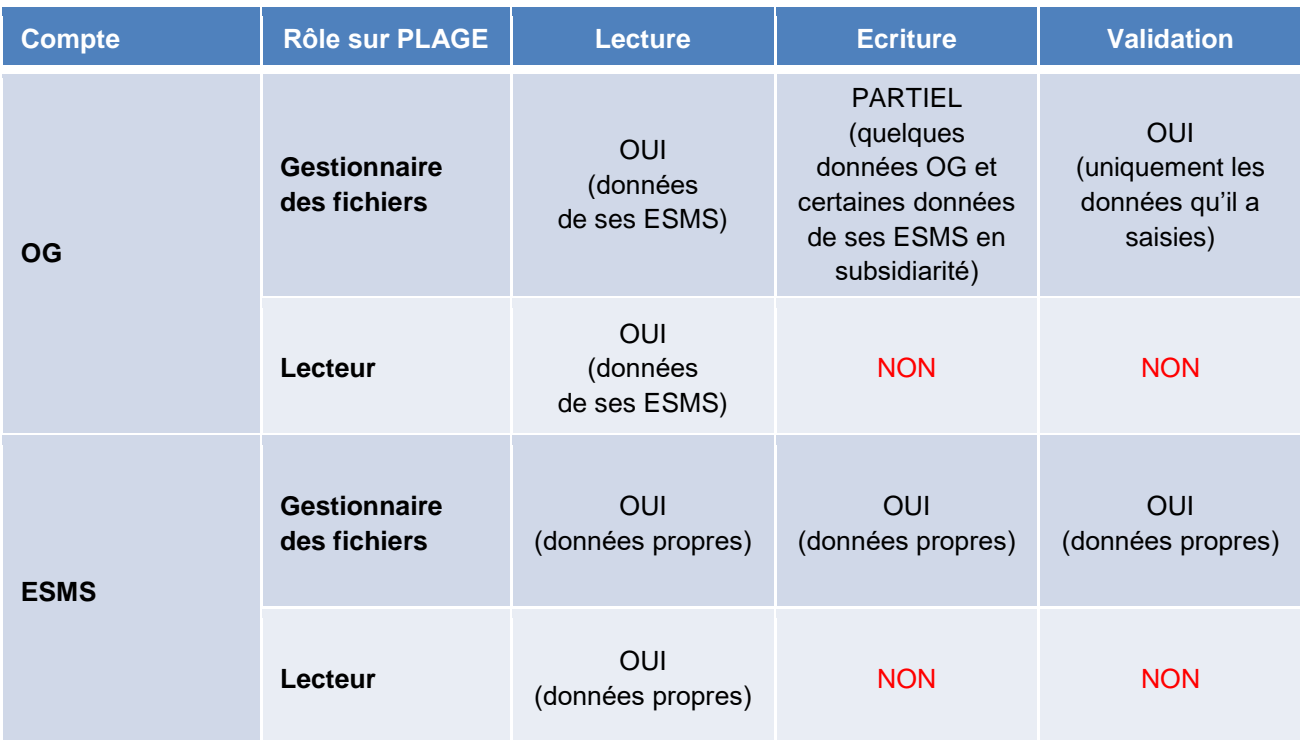

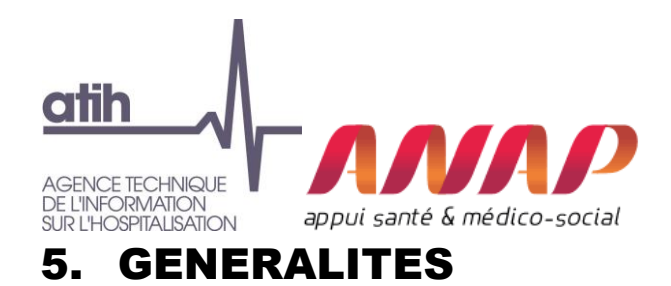

## <span id="page-10-1"></span><span id="page-10-0"></span>5.1 STRUCTURATION D'UNE PAGE

Une page de saisie se présente de la manière suivante :

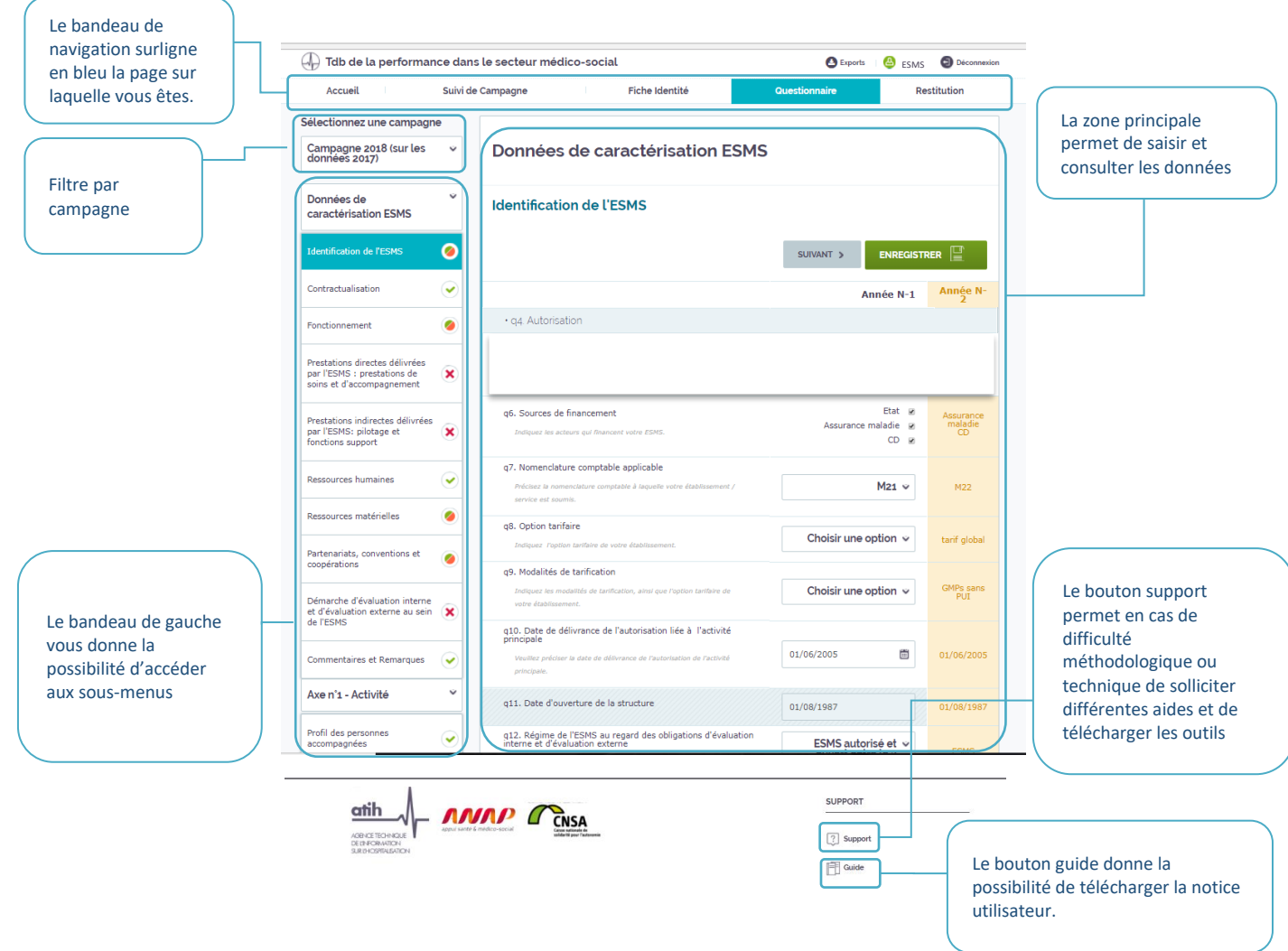

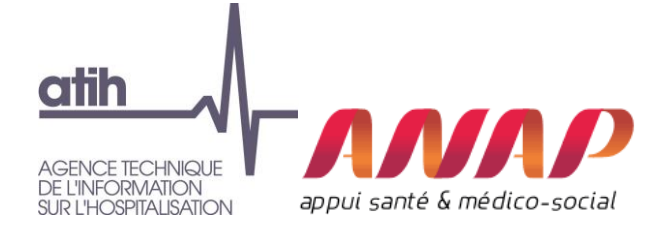

## <span id="page-11-0"></span>5.2 BANDEAU DE NAVIGATION

**Les onglets situés en haut de l'écran vous permettent de naviguer sur les différentes pages de la plateforme.** 

1. d<sup>Im</sup> directement sur l'onglet souhaité pour accéder à la page.

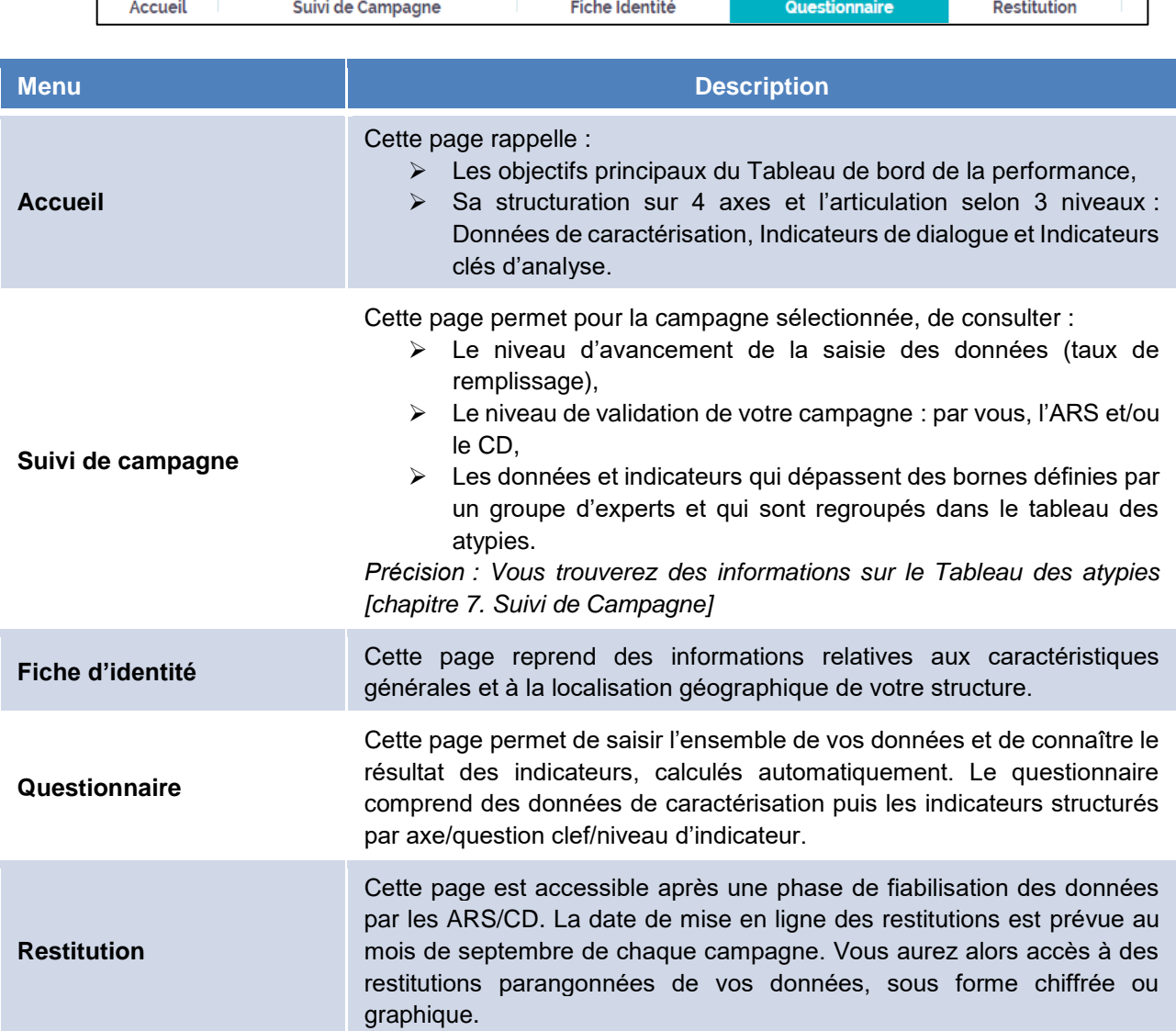

![](_page_12_Picture_0.jpeg)

<span id="page-12-0"></span>Selon les écrans, différents **boutons d'actions** sont proposés :

![](_page_12_Figure_2.jpeg)

### <span id="page-12-1"></span>5.4 FILTRE D'UNE CAMPAGNE

Sur chaque page, à partir du menu « sélectionnez une campagne » cliquer directement sur l'année souhaitée.

### Sélectionnez une campagne Campagne 2018 (sur les données 2017) Campagne 2018 (sur les données 2017) Campagne 2017 (sur les données 2016) Campagne 2016 (sur les données 2015)

Le millésime de chaque campagne correspond pour l'essentiel à l'année au cours de laquelle sont saisies les données.

Les données saisies correspondent aux données de l'année précédant celle de la saisie.

Exemple : Au cours de la « Campagne 2018 » sont saisies les données de 2017.

![](_page_13_Picture_0.jpeg)

### <span id="page-13-0"></span>5.5 ACCES A LA PAGE SUPPORT ET GUIDE

![](_page_13_Picture_68.jpeg)

![](_page_14_Picture_0.jpeg)

<span id="page-14-0"></span>![](_page_14_Picture_1.jpeg)

### 2. La page suivante s'affiche :

![](_page_14_Picture_3.jpeg)

![](_page_15_Picture_0.jpeg)

# <span id="page-15-0"></span>7. SUIVI DE CAMPAGNE

## <span id="page-15-1"></span>7.1 PRESENTATION

![](_page_15_Picture_3.jpeg)

- Le niveau d'avancement dans le remplissage des données au cours de la phase de saisie (cf 7.2)
- La validation et le suivi de la validation de la campagne par l'ESMS d'abord puis par l'ARS ou le CD compétent (cf 7.3 et 7.7)
- La fonctionnalité d'import des données grâce au fichier interopérable (cf 7.4)
- Le suivi et la validation des données incohérentes et atypiques (cf 7.5 et 7.6)

![](_page_16_Picture_0.jpeg)

<span id="page-16-0"></span>Le taux de remplissage évolue en fonction du remplissage du questionnaire :

![](_page_16_Picture_81.jpeg)

### <span id="page-16-1"></span>7.3 SUIVI DE LA VALIDATION DE CAMPAGNE

De la même manière que le taux de remplissage, le suivi de validation de la campagne évolue en fonction de l'avancement dans la campagne. Ce tableau s'adapte suivant le type de structure et selon les compétences ARS et CD.

• Les établissements sous simple compétence ARS disposent du tableau suivant :

![](_page_16_Picture_82.jpeg)

• Les établissements sous simple compétence CD disposent du tableau suivant :

![](_page_16_Picture_8.jpeg)

• Les établissements sous double compétence ARS et CD disposent du tableau suivant :

![](_page_16_Picture_83.jpeg)

![](_page_17_Picture_0.jpeg)

# <span id="page-17-0"></span>7.4 IMPORTER DES DONNEES

![](_page_17_Picture_2.jpeg)

**IMPORTER UNE CAMPAGNE** 

![](_page_17_Picture_4.jpeg)

Vous avez la possibilité d'importer directement vos données depuis **le fichier d'import téléchargeable sur la plateforme** TDB.

![](_page_18_Picture_0.jpeg)

<span id="page-18-0"></span>7.5 TABLEAU DE SUIVI RECENSANT LES DONNEES ATYPIQUES

Ce tableau recense les données et indicateurs qui dépassent les bornes hautes et basses définies par un groupe d'experts. Il a pour objectif de fiabiliser les valeurs renseignées par les structures au moment de la collecte des données.

![](_page_18_Picture_3.jpeg)

Au cours de la collecte de données, un message vous signale automatiquement toute donnée qui dépasse les bornes fixées. Ce message n'est pas bloquant, il vous appartient de valider la donnée saisie.

Dès que vous enregistrez vos données, le tableau des atypies est alimenté de la saisie de vos données. Vous pouvez donc corriger les données atypiques pendant toute la période de collecte.

• Pour accéder au tableau des atypies il convient de cliquer sur :

![](_page_18_Picture_7.jpeg)

• Le tableau ci-dessous s'affiche :

![](_page_18_Figure_9.jpeg)

![](_page_18_Picture_10.jpeg)

Tant que la campagne n'est pas validée, l'ESMS peut retourner dans le questionnaire pour corriger/modifier la donnée qui apparait comme atypique.

![](_page_19_Picture_0.jpeg)

• Vous avez également la possibilité de télécharger ce tableau au format Excel (CSV.) :

![](_page_19_Picture_2.jpeg)

pouvoir l'ouvrir et le consulter.

### <span id="page-19-0"></span>7.6 VALIDER LES ATYPIES

Il est possible pour la structure de Valider l'ensemble des atypies recensées en cliquant sur le bouton suivant :

![](_page_19_Picture_100.jpeg)

Dans un souci de fiabilité des données, il est recommandé à la structure de vérifier chacune des atypies repérées et de les corriger directement dans le questionnaire. Néanmoins, pour faciliter cette validation, il est offert la possibilité pour l'ESMS de valider les atypies en une seule fois en cliquant sur « Valider les atypies ».

La validation des atypies conditionne la possibilité pour l'ESMS de valider sa campagne (cf. la partie 7.8 VALIDER LA CAMPAGNE)

### <span id="page-19-1"></span>7.7 VALIDER LA CAMPAGNE

*Cf. Chapitre 9 - Validation de campagne*

![](_page_20_Picture_0.jpeg)

La Validation de la Campagne est possible en cliquant sur :

![](_page_20_Picture_69.jpeg)

Le bouton « valider la campagne » apparaît lorsque :

- 80% des données ont été saisies
- Les atypies ont été validées par l'ESMS
- Les données relatives au Nombre de lits/places financés et installés ont été saisies

![](_page_20_Picture_7.jpeg)

Ces dernières données doivent être complétées par la structure car elles conditionnent le positionnement de l'ESMS dans un Groupe homogène. Or, la notion de Groupe homogène est essentielle pour affiner le parangonnage et le positionnement de l'ESMS au regard des structures de même catégorie et ayant une capacité similaire.

![](_page_20_Picture_9.jpeg)

Lorsque vous validez votre campagne, le tableau des atypies est figé. Tant que la campagne n'est pas validée, l'ESMS peut corriger/modifier la donnée qui apparait comme atypique.

![](_page_21_Picture_0.jpeg)

# <span id="page-21-0"></span>8. FICHE D'IDENTITE

L'onglet « Fiche d'identité » vous permet d'accéder à l'identification de votre structure.

![](_page_21_Picture_3.jpeg)

### 2. La page suivante s'affiche :

![](_page_21_Picture_43.jpeg)

![](_page_22_Picture_0.jpeg)

![](_page_22_Picture_141.jpeg)

![](_page_22_Picture_2.jpeg)

Si vous repérez une donnée inexacte parmi les informations importées de FINESS, vous devez faire remonter l'information à l'ARS pour que celle-ci déclenche la correction à la source du répertoire. Ainsi, sous réserve de l'accord de l'ARS, pour la prochaine campagne, la donnée sera corrigée.

4. Après vérification et remplissage des informations  $\left\{\mathsf{h}_{\mathsf{m}}\right\}$  sur

ENREGISTRER

![](_page_23_Picture_0.jpeg)

# <span id="page-23-0"></span>9. QUESTIONNAIRE

## <span id="page-23-1"></span>9.1 PRESENTATION

![](_page_23_Picture_71.jpeg)

La page questionnaire permet d'accéder à l'ensemble des données à saisir par la structure, permettant le calcul de ses indicateurs.

![](_page_23_Picture_72.jpeg)

2. La page suivante s'affiche

![](_page_23_Picture_73.jpeg)

![](_page_24_Picture_0.jpeg)

<span id="page-24-0"></span>Le menu de navigation se décline de la manière suivante :

• Les données de caractérisation :

![](_page_24_Picture_3.jpeg)

• Les 4 axes avec les questions clés

![](_page_25_Picture_0.jpeg)

![](_page_25_Figure_1.jpeg)

![](_page_26_Picture_0.jpeg)

![](_page_26_Figure_1.jpeg)

![](_page_27_Picture_0.jpeg)

### **Rappel de l'architecture du Tableau de bord**

#### • **4 axes**

- ➢ Prestations de soins et d'accompagnement
- ➢ Ressources humaines
- ➢ Finances et budget
- ➢ Objectifs (système d'information et développement durable)
- **14 questions clefs**

![](_page_27_Picture_99.jpeg)

<span id="page-28-0"></span>![](_page_28_Picture_0.jpeg)

## 9.3 SAISIE DES DONNEES

1.  $\pi$ <sup>hh</sup> sur la question clé souhaitée.

![](_page_28_Picture_3.jpeg)

I**l vous est recommandé de saisir les données en suivant le déroulé du questionnaire dans le sens croissant des axes.** Si vous ne procédez pas ainsi, des messages d'incohérence ou d'atypies risquent de s'afficher de façon intempestive.

2. Les indicateurs relatifs à la question clé s'affichent :

Axe n°1 - Prestations de soins et d'accompagnement pour les personnes

![](_page_28_Picture_7.jpeg)

![](_page_28_Picture_8.jpeg)

3. Saisir vos données

![](_page_28_Picture_10.jpeg)

![](_page_29_Picture_0.jpeg)

### **Différents formats de saisies sont proposés :**

### • **Cases grisées**

Date d'ouverture de la structure

### JJ/MM/AAAA

Les cases grisées sont préremplies avec des données importées automatiquement depuis le répertoire FINESS ou des données CNSA<sup>1</sup> . Nous vous recommandons d'en vérifier l'exactitude.

![](_page_29_Picture_6.jpeg)

En cas d'erreur, vous devez faire remonter l'information à l'ARS pour que celle-ci déclenche la correction à la source du répertoire. Ainsi, pour la campagne suivante, la donnée apparaitra corrigée

### • **Cases blanches**

![](_page_29_Picture_129.jpeg)

l

<sup>1</sup> Cela concerne principalement les données de l'Axe 3 « Finances et budget »

![](_page_30_Picture_0.jpeg)

![](_page_30_Picture_78.jpeg)

### • **Questions alternatives**

Certaines questions pourront être masquées ou affichées selon :

- $\rightarrow$  Le type de structure répondante,
- $\rightarrow$  Les valeurs données aux questions précédentes.

![](_page_31_Picture_0.jpeg)

Après l'enregistrement de votre page, un bandeau « données sauvegardées » s'affiche en haut de la page.

Données sauvegardées

![](_page_31_Picture_4.jpeg)

Pour raison technique, **veillez à cliquer sur l'onglet « Enregistrer » pour chaque page** afin de disposer d'un taux de remplissage maximum. C'est le cas notamment pour les pages « Commentaires et remarques ».

![](_page_31_Picture_6.jpeg)

Une sauvegarde automatique est mise en place. Vous avez également la possibilité de sauvegarder vos données en cliquant directement sur la touche « Entrée » de votre clavier.

# <span id="page-31-0"></span>9.4 MODIFICATION DES DONNEES

Sans validation de votre campagne (chapitre 7. Suivi de campagne) vous pouvez modifier vos données.

![](_page_31_Figure_10.jpeg)

- 3. Effacer la donnée
- 4. Saisir la nouvelle valeur

![](_page_31_Picture_13.jpeg)

![](_page_32_Picture_0.jpeg)

<span id="page-32-0"></span>Lors de l'enregistrement des données saisies, les indicateurs sont calculés automatiquement. Les données et résultats sont contrôlés automatiquement par la plateforme (contrôle de cohérence et contrôle au regard de bornes préalablement définies par un groupe d'experts).

![](_page_32_Figure_2.jpeg)

La Grille de préparation à la collecte de données (fichier Excel disponible dans le kit d'outils sur le site de l'ATIH) précise les contrôles de cohérence et les bornes pour le repérage des atypies.

![](_page_33_Picture_0.jpeg)

• **Les atypies**

Lorsque vous saisissez une atypie :

### 1. Plusieurs affichages apparaissent

#### 2 - L'organisation est-elle structurée et stable ?

![](_page_33_Figure_5.jpeg)

2.

3. Si vous confirmez une atypie, celle si sera consultable dans le tableau de la page :

Suivi de Campagne

![](_page_34_Picture_0.jpeg)

### • **Les incohérences**

De la même manière que pour les atypies, lorsque vous saisissez une valeur incohérente, un message d'alerte s'affiche.

Lorsqu'une donnée est incohérente, elle est également le plus souvent atypique, ce qui génère alors un double message d'erreur.

![](_page_34_Picture_144.jpeg)

Une valeur incohérente relève d'une situation impossible (ex : répartition des effectifs par âge aboutissant à  $\langle \mathbf{l} \rangle$ un total supérieur à 100%). A l'inverse d'une valeur atypique, elle ne peut être forcée et ne pourra donc jamais être enregistrée.

Le contrôle des valeurs atypiques et incohérentes contribue à la fiabilité des données saisies. Il ne garantit pas cependant contre la saisie des données erronées qui n'aboutissent ni à un résultat atypique, ni incohérent. La vérification de la fiabilité des informations saisies, leur cas d'atypie ou d'incohérence relève de la responsabilité de l'ESMS.

![](_page_34_Picture_7.jpeg)

#### **Comment corriger les données erronées ?**

- En cours de campagne, tant que la campagne n'est pas validée, il est possible de corriger les données saisies en retournant sur le questionnaire.
- Une fois la campagne validée, si vous constatez une erreur, vous devez la signaler à votre correspondant à l'ARS ou au CD (si votre structure est sous compétence exclusive du CD).
- Après validation définitive par l'ARS ou le CD et après ouverture des restitutions, il n'est plus possible de corriger vos données.

![](_page_35_Picture_0.jpeg)

### <span id="page-35-0"></span>9.6 EXPORTATION DES DONNEES

Sur chaque page Questionnaire, vous avez la possibilité d'exporter vos données au format PDF et Excel.

1. Aller en bas de page :

![](_page_35_Picture_94.jpeg)

 $3.$   $\binom{11}{1}$  sur le fichier après son téléchargement en bas de votre écran ou directement dans votre dossier de téléchargement / de destination :

![](_page_35_Picture_7.jpeg)

![](_page_36_Picture_0.jpeg)

# <span id="page-36-0"></span>10.VALIDATION DE CAMPAGNE

Vous pouvez valider votre campagne uniquement lorsque vous avez saisi au moins 80% de vos données<sup>2</sup>.

![](_page_36_Picture_3.jpeg)

**La plateforme est ouverte sur une période d'un mois et demi**. A l'issue de cette période, et même si vous n'avez pas validé votre campagne, la plateforme ne vous sera plus accessible. La plateforme sera fermée pour permettre aux ARS/CD de fiabiliser les données collectées et de confirmer leur prise en compte dans le cadre du parangonnage. Cette confirmation se traduit par la clôture de la campagne par l'ARS/CD.

![](_page_36_Picture_5.jpeg)

l

L'ARS/CD suit l'état d'avancement de votre collecte de données. Si l'ARS/CD constate que vous n'avez pas rempli vos données ou partiellement, l'ARS/CD peut vous envoyer une relance sous forme de mail grâce à une commande dédiée disponible sur la plateforme.

Pour valider votre campagne :

![](_page_36_Figure_8.jpeg)

<sup>2</sup> Voir l'arrêté du 10 avril 2019 relatif à la généralisation du tableau de bord de la performance dans le secteur médico-social (article 8),<https://www.legifrance.gouv.fr/eli/arrete/2019/4/10/SSAA1822234A/jo/texte>

![](_page_37_Picture_0.jpeg)

![](_page_37_Picture_86.jpeg)

![](_page_37_Picture_2.jpeg)

été saisies.

Nombre de lits/places

Le bouton « valider la

saisies • Les atypies ont été validées par l'ESMS

> Une fois validée, les données saisies ne peuvent plus être modifiées. Toute modification devra passer par une dévalidation de la campagne par l'ARS/CD.

> L'ARS/CD peut ouvrir de nouveau la campagne de certains ESMS pour que ceux-ci puissent modifier leurs données. En tout état de cause, avant ouverture de l'accès aux restitutions.

### 3. L'affichage de la validation de la campagne évolue

![](_page_37_Picture_87.jpeg)

![](_page_38_Picture_0.jpeg)

## <span id="page-38-1"></span><span id="page-38-0"></span>11.1 PREREQUIS POUR ACCEDER AUX RESTITUTIONS

Les restitutions deviennent accessibles lorsque :

- Vous avez renseigné l'enquête à 80 %,
- Vous avez renseigné vos données relatives au Nombre de lits/places financés et installés,
- Vous avez validé vos atypies,
- Vous avez validé la campagne (à partir de la page Suivi de campagne).

Attention : L'ARS/CD peut invalider un questionnaire pour que l'ESMS puisse y apporter des corrections. Suite aux éventuels réajustements, l'ESMS doit absolument revalider sa campagne, afin que l'ARS/CD puisse la confirmer et que l'ESMS ait *in* fine accès au parangonnage.

### <span id="page-38-2"></span>11.2 PRESENTATION

![](_page_38_Picture_154.jpeg)

![](_page_39_Picture_0.jpeg)

## <span id="page-39-0"></span>11.3 RESTITUTION

Pour accéder à vos restitutions

![](_page_39_Picture_3.jpeg)

![](_page_39_Picture_4.jpeg)

- « Campagne 2018 (sur les données 2017) » ➔ porte uniquement sur les données de la campagne en cours

- « Evolution » ➔ porte sur les données de l'ensemble des campagnes renseignées par l'ESMS

4. A partir du menu central sélectionner vos paramètres permettant d'affiner/filtrer votre restitution :

![](_page_40_Picture_183.jpeg)

![](_page_41_Picture_0.jpeg)

Pour afficher vos résultats :

![](_page_41_Figure_2.jpeg)

## <span id="page-41-0"></span>11.4 BENCHMARKING

Pour chaque indicateur, il est possible d'obtenir une restitution permettant la représentation de la répartition des résultats au sein de l'échantillon souhaité. Cette représentation s'applique aussi à certaines données de caractérisation.

Les restitutions vous permettent de visualiser vos résultats et de vous comparer au niveau Départemental, Régional ou National, sur la campagne en cours ou sur les campagnes précédentes, ou bien selon un ensemble de recherche (groupe homogène).

### <span id="page-41-1"></span>11.5 LE FORMAT DES RESTITUTIONS

Pour chaque indicateur, il est possible d'obtenir une restitution selon différents formats :

- Camembert,
- Courbes,
- Boites à moustaches,
- Histogrammes.

![](_page_41_Picture_152.jpeg)

![](_page_42_Picture_0.jpeg)

Ces quartiles correspondent aux résultats des indicateurs sur l'ensemble du territoire régional ou national pour les structures du même groupe homogène ayant répondu au questionnaire.

Le benchmark est disponible si un minimum de 4 structures du même groupe homogène a répondu aux questions permettant de calculer l'indicateur.

![](_page_42_Figure_3.jpeg)

![](_page_43_Picture_0.jpeg)

**FORMAT « GRAPHIQUE » - restitutions en évolution Simplification des légendes**

![](_page_43_Figure_2.jpeg)

### IME : Répartition des déficiences principales / benchmark national

*Figure 1 : total des déficiences Figure 2 : focus sur les déficiences minoritaires* 

Les légendes des graphiques peuvent être simplifiées selon les besoins de l'utilisateur. Cliquer sur une légende revient à la griser et à la faire disparaître du graphique. De cette manière, le graphique et l'échelle s'adaptent automatiquement.

Dans l'exemple, la *Figure 2* reprend bien les données de la *Figure 1.* Toutefois, griser certains types de déficiences principales, telle que les déficiences intellectuelles, a permis de faciliter la lecture des déficiences présentes dans une moindre mesure au sein des IME (représentant 10% des déficiences principales observées).

![](_page_44_Picture_0.jpeg)

<span id="page-44-0"></span>Pour obtenir vos restitutions :

- **Restitution** 1.  $\mathsf{d}^{\mathsf{m}}$  sur l'onglet
- 2. Sélectionnez les restitutions souhaitées (caractérisation, indicateur, axe objectifs).
- 3. Sur la page centrale sélectionnez vos filtres.
- 4. Sélectionnez le niveau et le format de benchmarking souhaité.
- 5. Sélectionner un ou plusieurs indicateurs / données de caractérisation

![](_page_44_Picture_114.jpeg)

![](_page_44_Picture_8.jpeg)

Vous pouvez sélectionner autant d'indicateurs ou de données de caractérisation que souhaité(e)s.

A l'inverse, si vous ne sélectionnez aucun indicateur, la restitution portera automatiquement sur tous les indicateurs que vous avez renseignés dans le questionnaire

Pour sélectionner les indicateurs ou les données de caractérisation, vous pouvez :

![](_page_44_Picture_12.jpeg)

- Cliquer dessus dans le menu déroulant
	- Taper une partie de l'intitulé directement au clavier dans la barre de recherche

![](_page_44_Picture_15.jpeg)

6.  $\mathbb{Q}^{(1)}$  sur le bouton Restituer situé en bas de page. **Restituer** 

![](_page_45_Picture_0.jpeg)

### <span id="page-45-0"></span>11.7 COMPARAISON ENTRE DEUX INDICATEURS

Pour comparer deux indicateurs :

![](_page_45_Figure_3.jpeg)

- 3. A partir du menu central sélectionner vos paramètres permettant d'affiner/filtrer votre restitution. Vous pouvez effectuer un filtre à partir des critères suivants :
	- Type de restitution
	- Ensemble de recherche (catégorie ESMS, groupe GH)
	- Benchmark
- 4. Sélectionnez un indicateur 1
- 5. Sélectionnez un indicateur 2

![](_page_45_Picture_128.jpeg)

**Précisions sur la restitution graphique entre un indicateur numérique et un indicateur catégoriel :** Dans le cadre d'une restitution entre un indicateur numérique et un indicateur catégoriel (avec plusieurs sous parties de réponses) vous pouvez modifier l'affichage des réponses directement sur le graphique :

Après avoir sélectionné un indicateur numérique et un indicateur catégoriel sur la page comparaison de 2 indicateurs :

![](_page_45_Picture_13.jpeg)

2. Vous obtenez l'affichage suivant :

![](_page_46_Figure_0.jpeg)

**Lecture du graphique** : On observe à travers cet exemple que le taux de personnes en dérogation augmente lorsque la proportion des personnes accompagnées âgées de 21 à 24 ans, elle-même augmente.

![](_page_47_Picture_0.jpeg)

## <span id="page-47-0"></span>11.8 EXPORT EXCEL OU CSV

Les restitutions sont également téléchargeables au format Excel ou au format CSV. Pour exporter vos résultats :

![](_page_47_Figure_3.jpeg)

![](_page_47_Picture_111.jpeg)

• Attendez la fin du chargement de la page puis rafraîchissez la page à l'aide de la touche F5 pour accéder au lien de téléchargement :

![](_page_47_Picture_112.jpeg)

5.  $\eta^{h}$  sur le fichier (format .ZIP) après son téléchargement en bas de votre écran ou directement dans votre dossier de téléchargement / de destination :

![](_page_48_Picture_0.jpeg)

Pour la suite des étapes vous devez disposer d'un logiciel permettant la décompression des fichiers. Dans le cas contraire de nombreux logiciels sont en libre téléchargement sur internet.

Après ouverture du fichier de décompression extraire le ou les fichier(s) :

- 6. Effectuez un clic droit sur le fichier Excel souhaité. Un menu s'ouvre.
- 7.  $\pi$   $\pi$  sur « Extraire » ou « Extract to » ou « Extraire vers ».
- 8. Sélectionnez l'emplacement souhaité de téléchargement et extraire le fichier.
- 9. Le fichier est accessible depuis votre ordinateur.

![](_page_48_Picture_8.jpeg)

Le fichier intitulé restitution vous permet de visualiser l'ensemble de vos résultats saisis sur la campagne.

Vous pouvez ainsi accéder aux *benchmarkings* souhaités.

![](_page_48_Picture_11.jpeg)

Pour des fins de retraitement de données**, le format CSV** est recommandé.

Au préalable de tout traitement, une conversion est nécessaire : il faut remplacer toutes les «.» (point) des données chiffrées par des «, » (virgule).

Vous pouvez recourir à *Ctrl+H* à cette fin. Attention, en ce cas, à ne pas sélectionner des données littéraires.